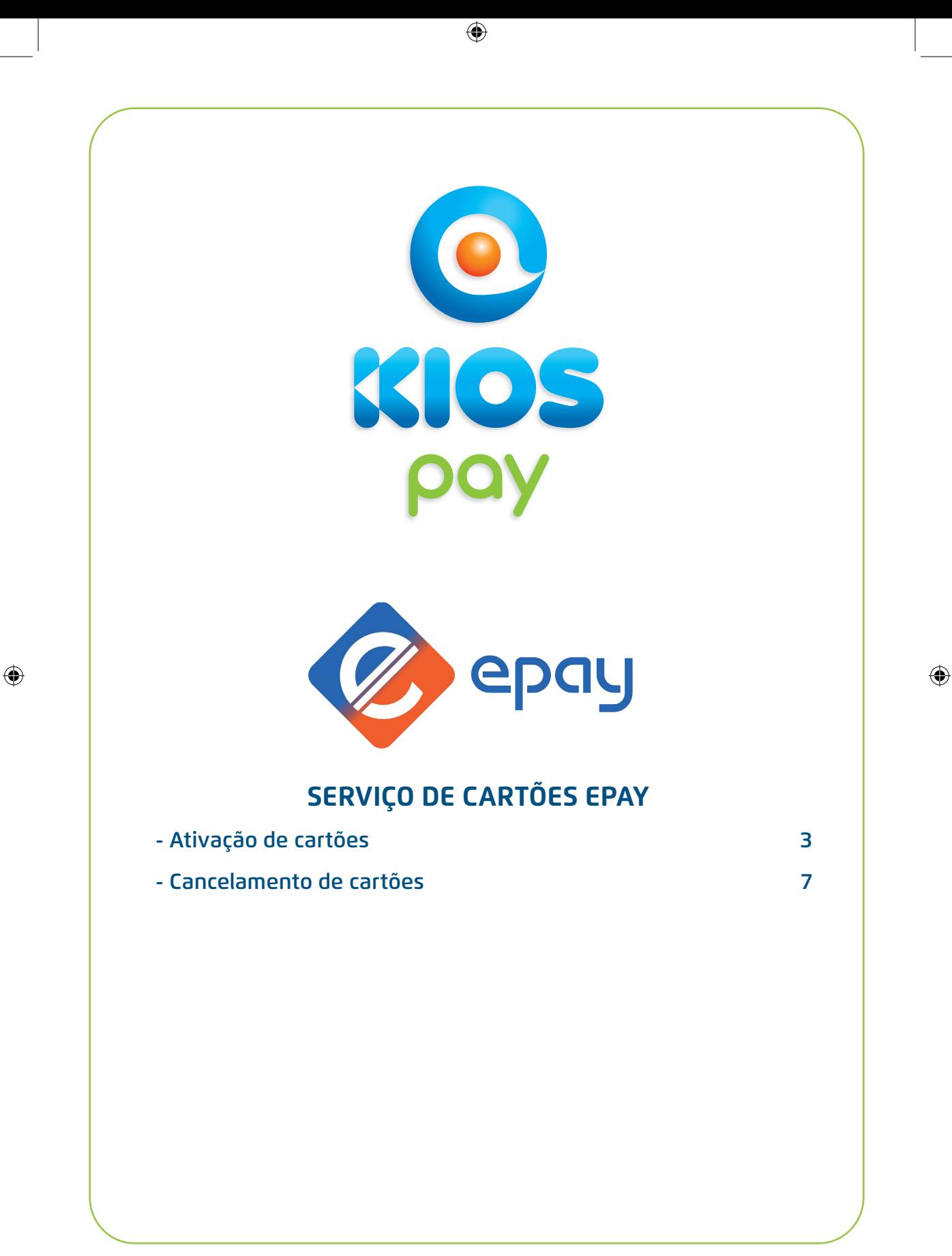

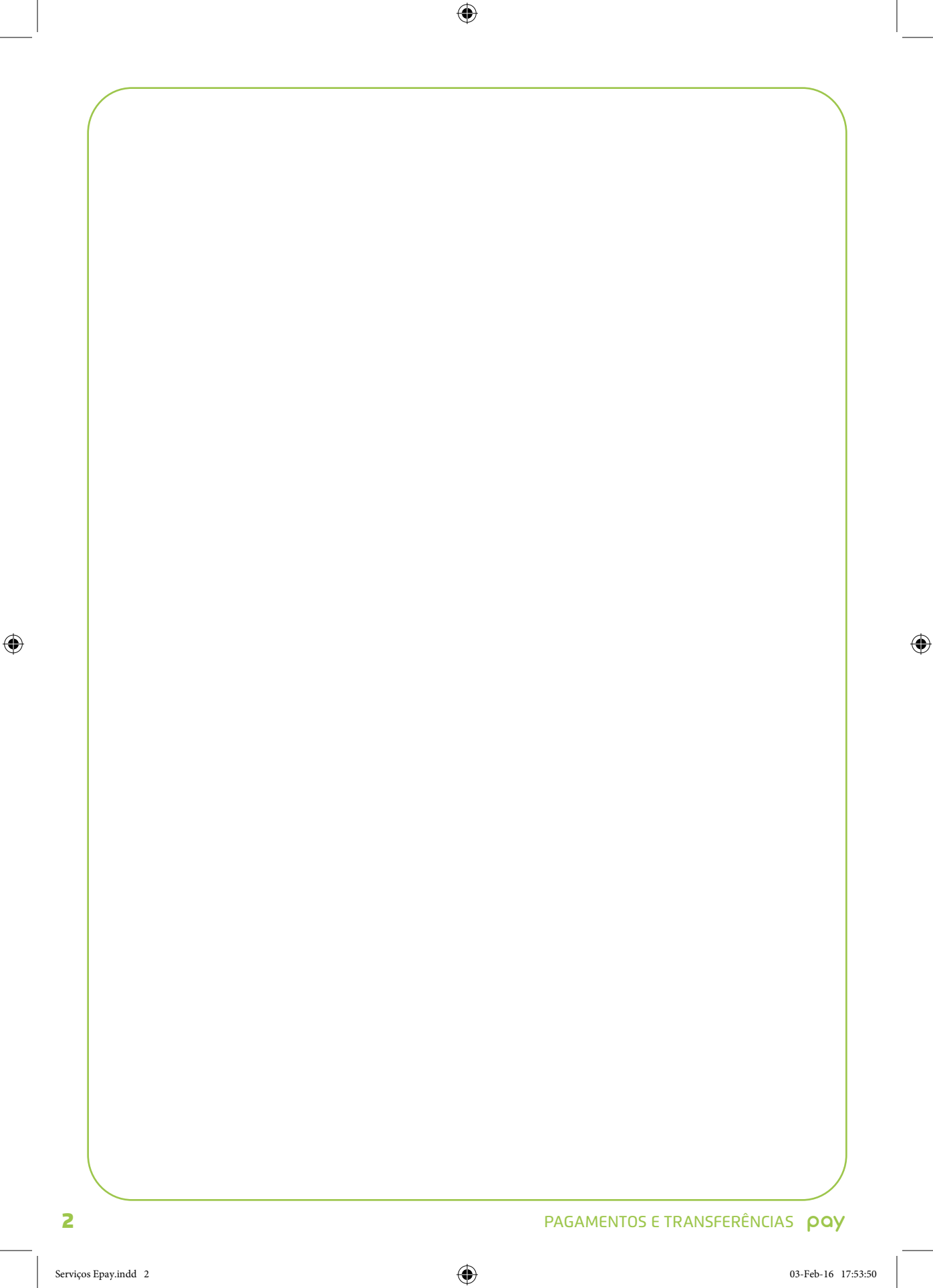

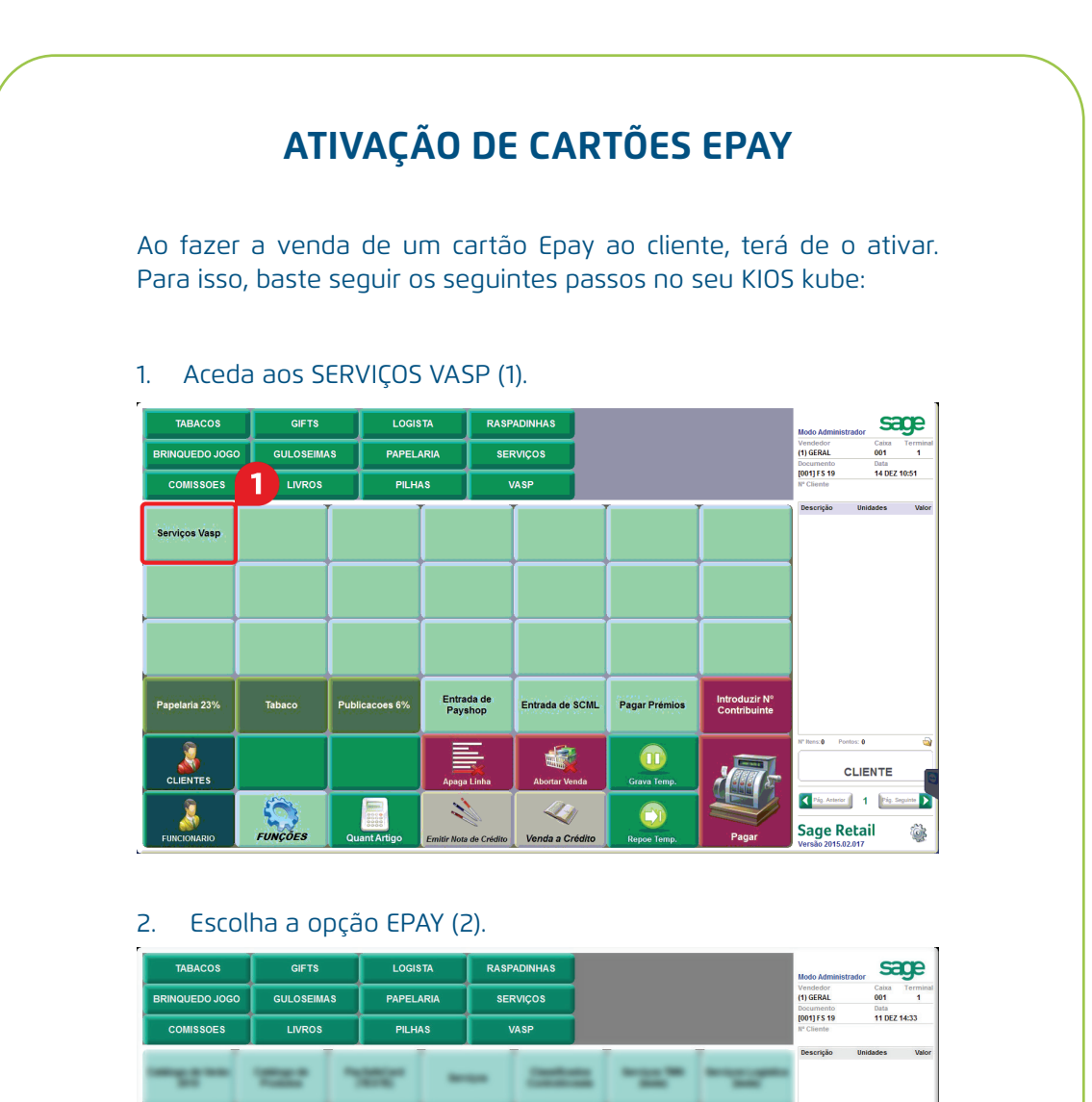

⊕

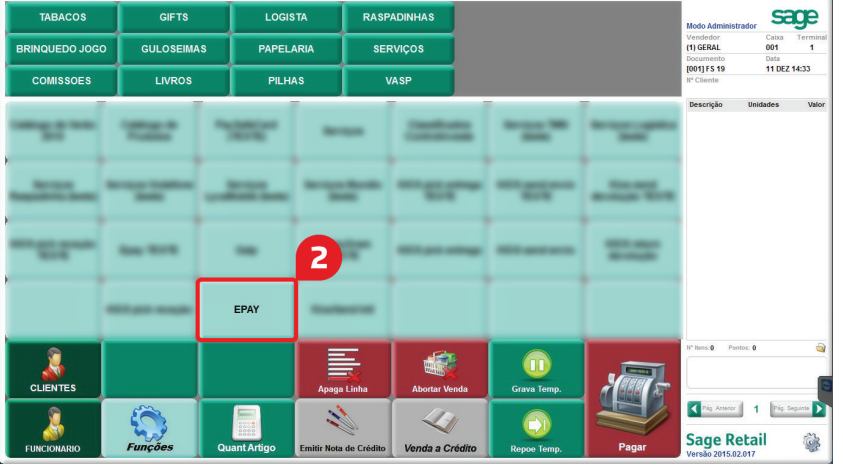

⊕

## 3. Pressione o botão EPAY ATIVAÇÕES (3).

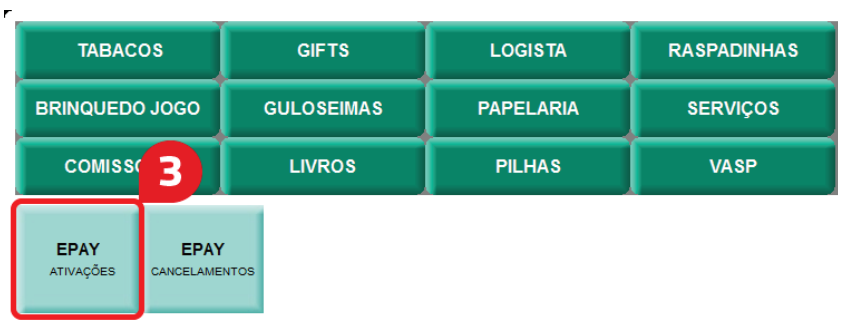

 $\bigoplus$ 

4. Leia o código de barras EAN (4), localizado no canto superior direito dos cartões.

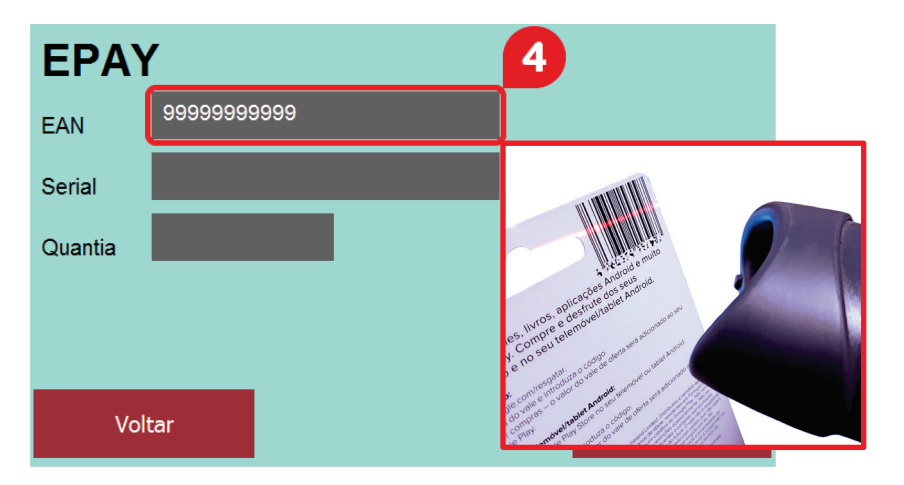

 $\bigoplus$ 

 $\bigoplus$ 

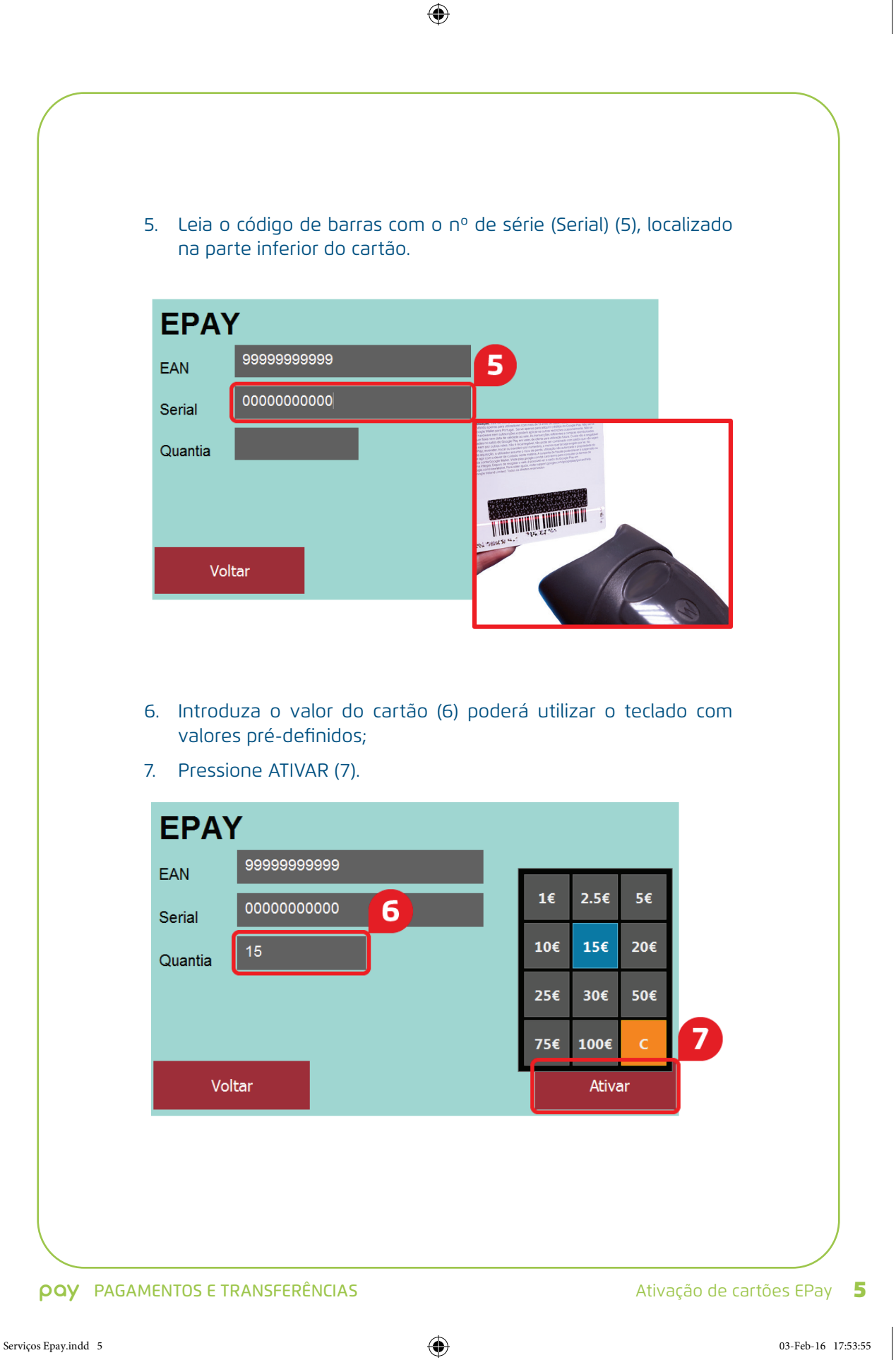

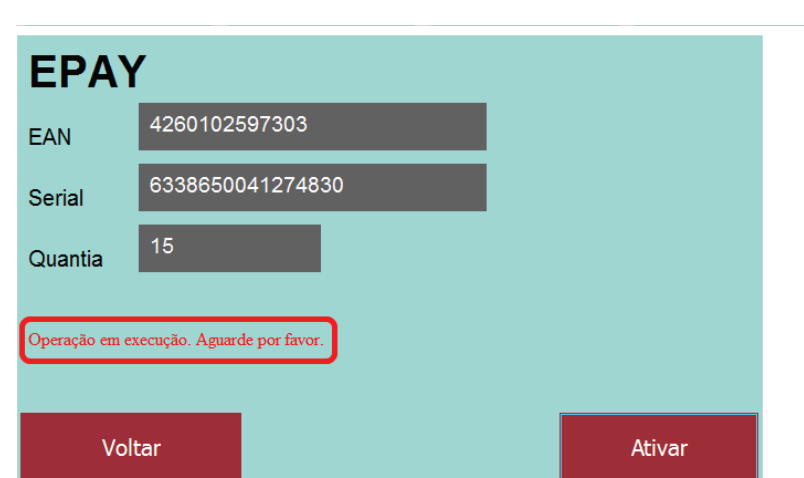

## Aguarde enquanto decorre a operação de ativação do cartão.

 $\bigoplus$ 

8. Carregue em SAGE (8), canto superior direito, para imprimir o documento comprovativo.

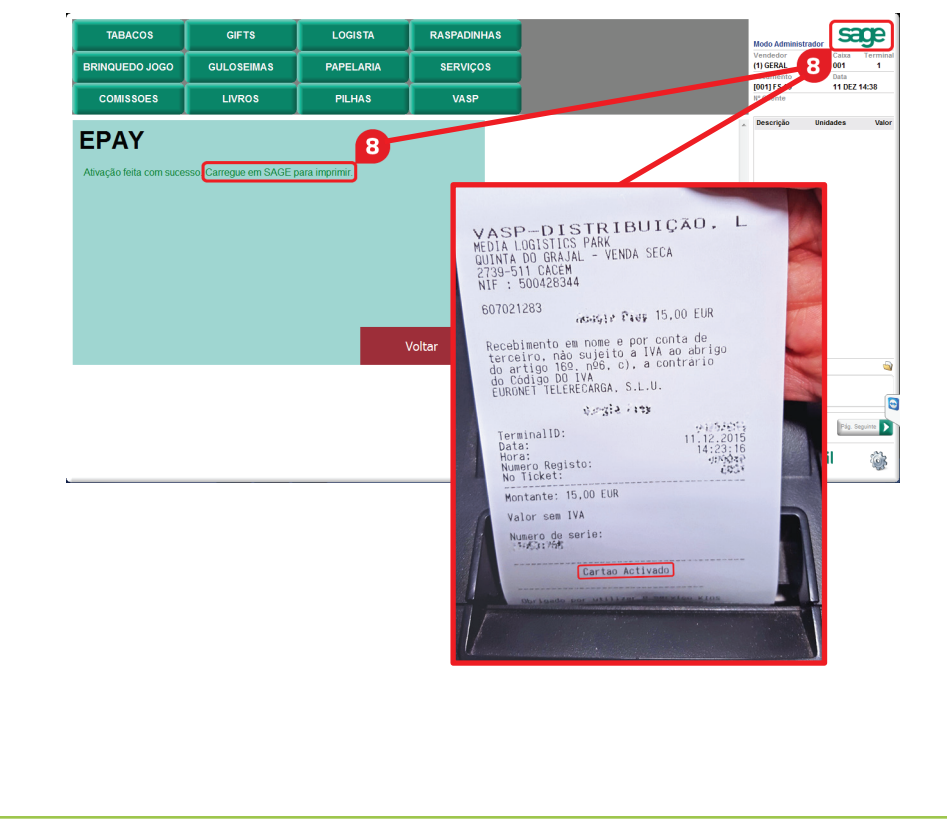

 $\bigoplus$ 

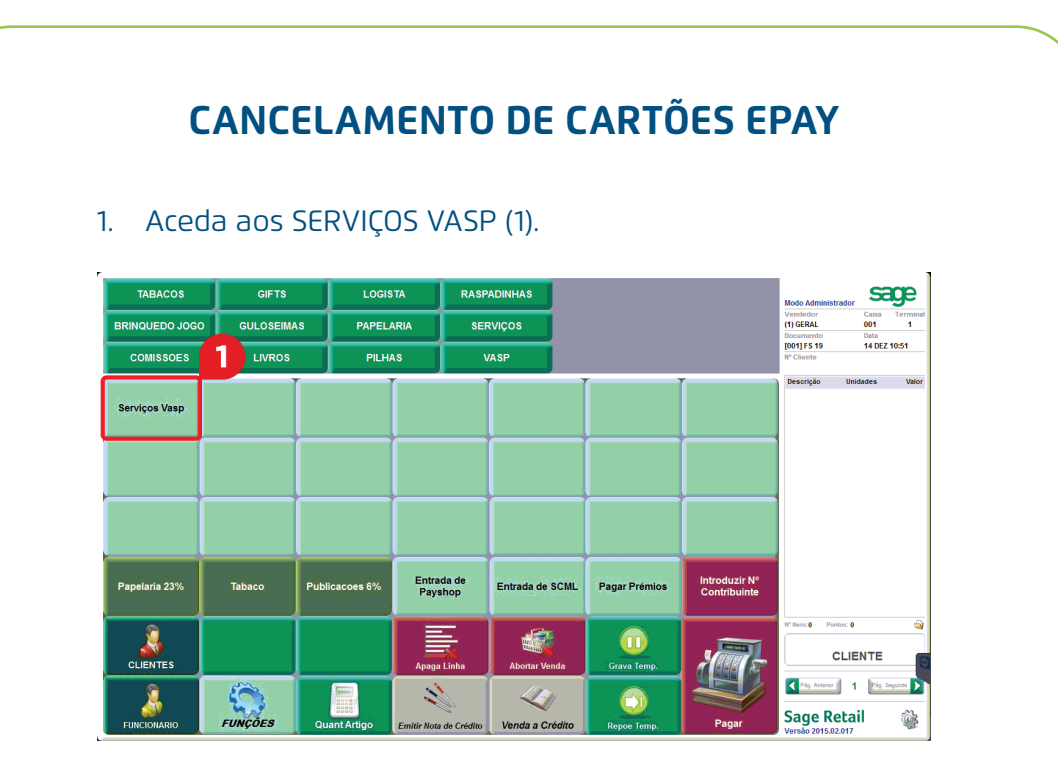

## 2. Escolha a opção EPAY (2).

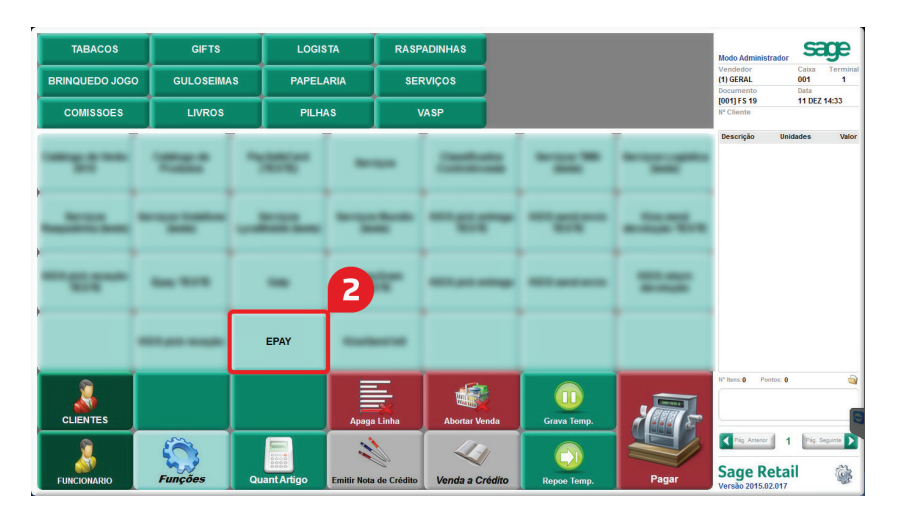

 $\bigoplus$ 

## 3. Pressione EPAY CANCELAMENTOS (3).

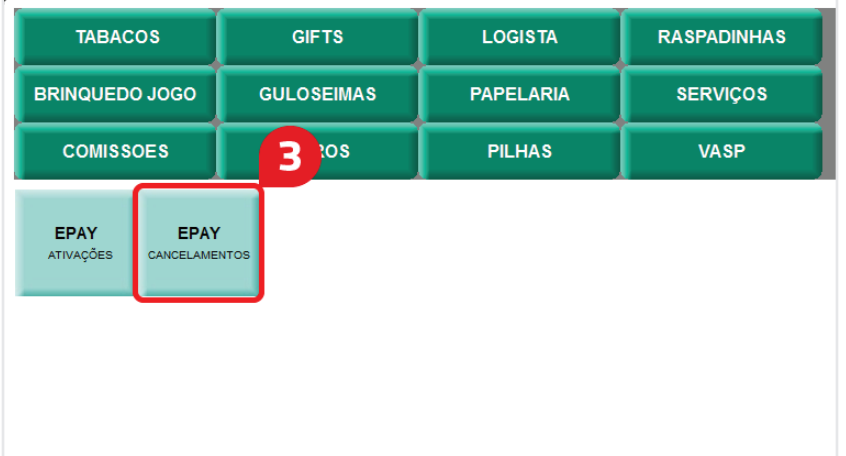

 $\bigoplus$ 

4. Introduza o ID TRANSAÇÃO, localizado no talão original de ativação.

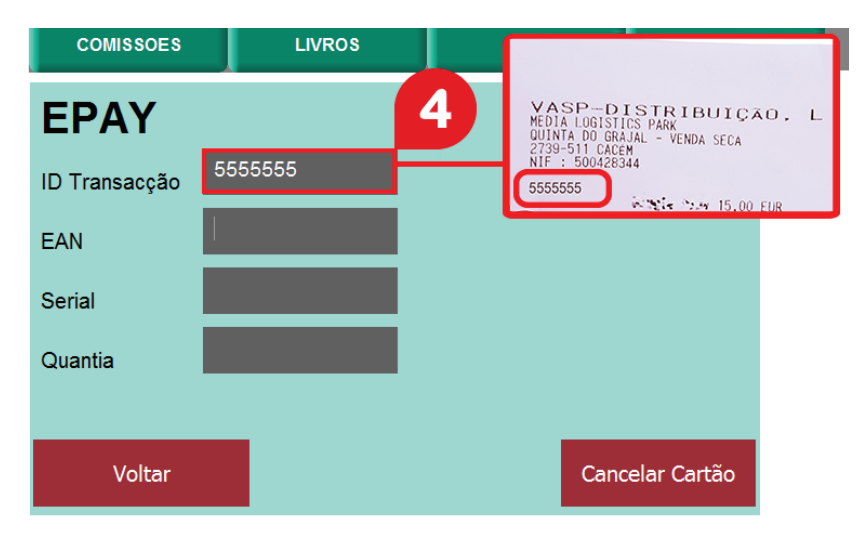

 $\bigoplus$ 

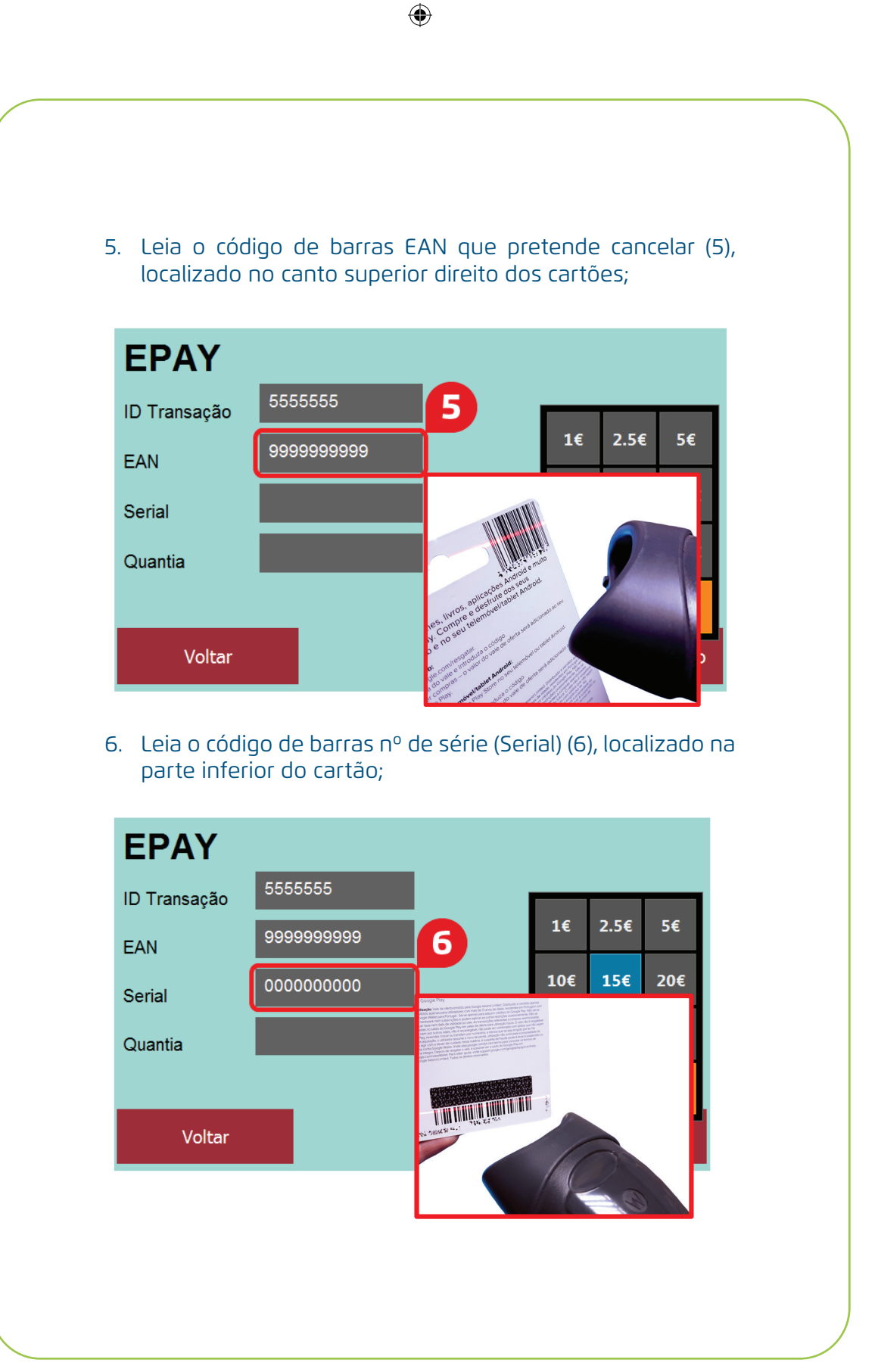

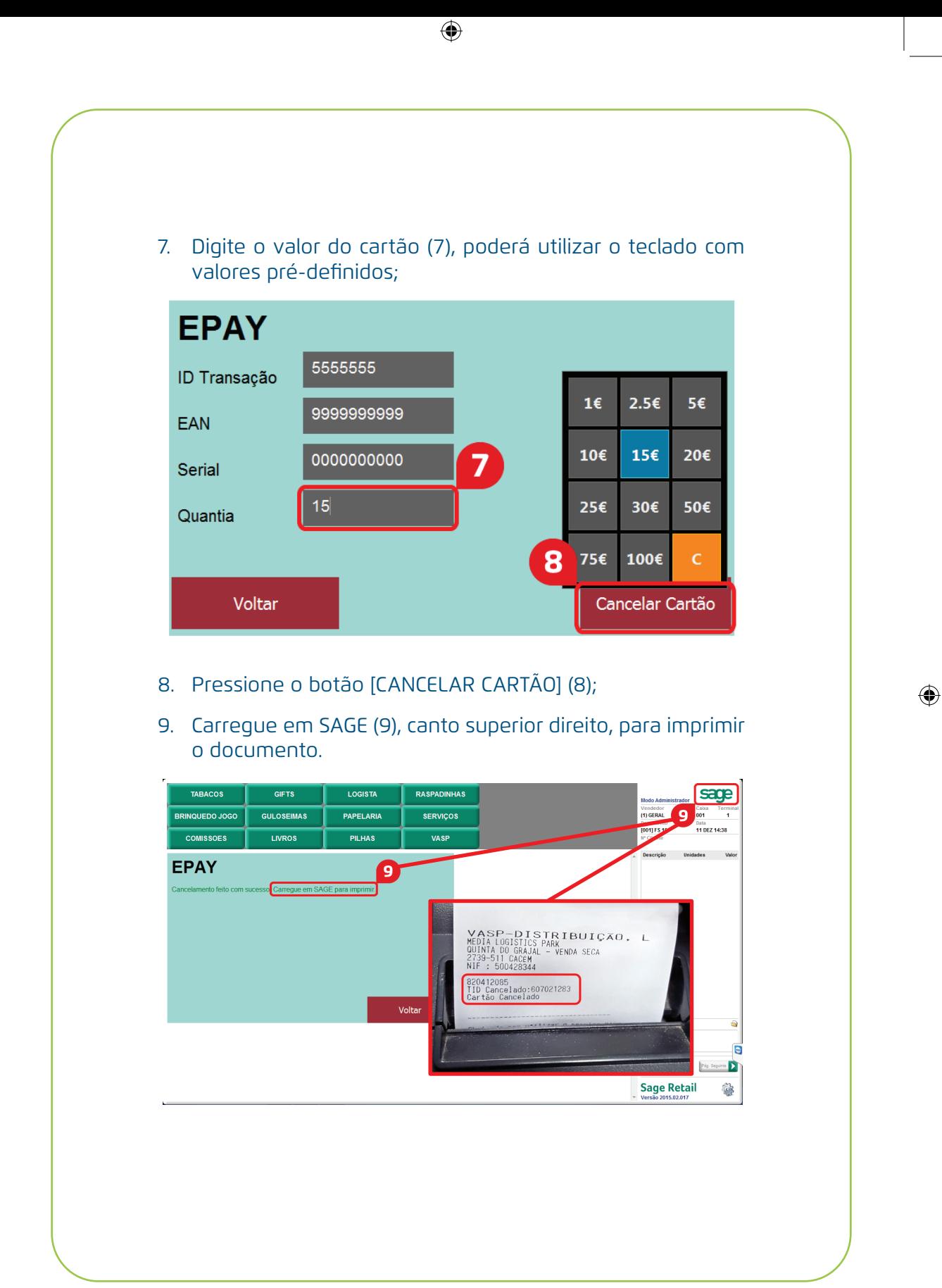